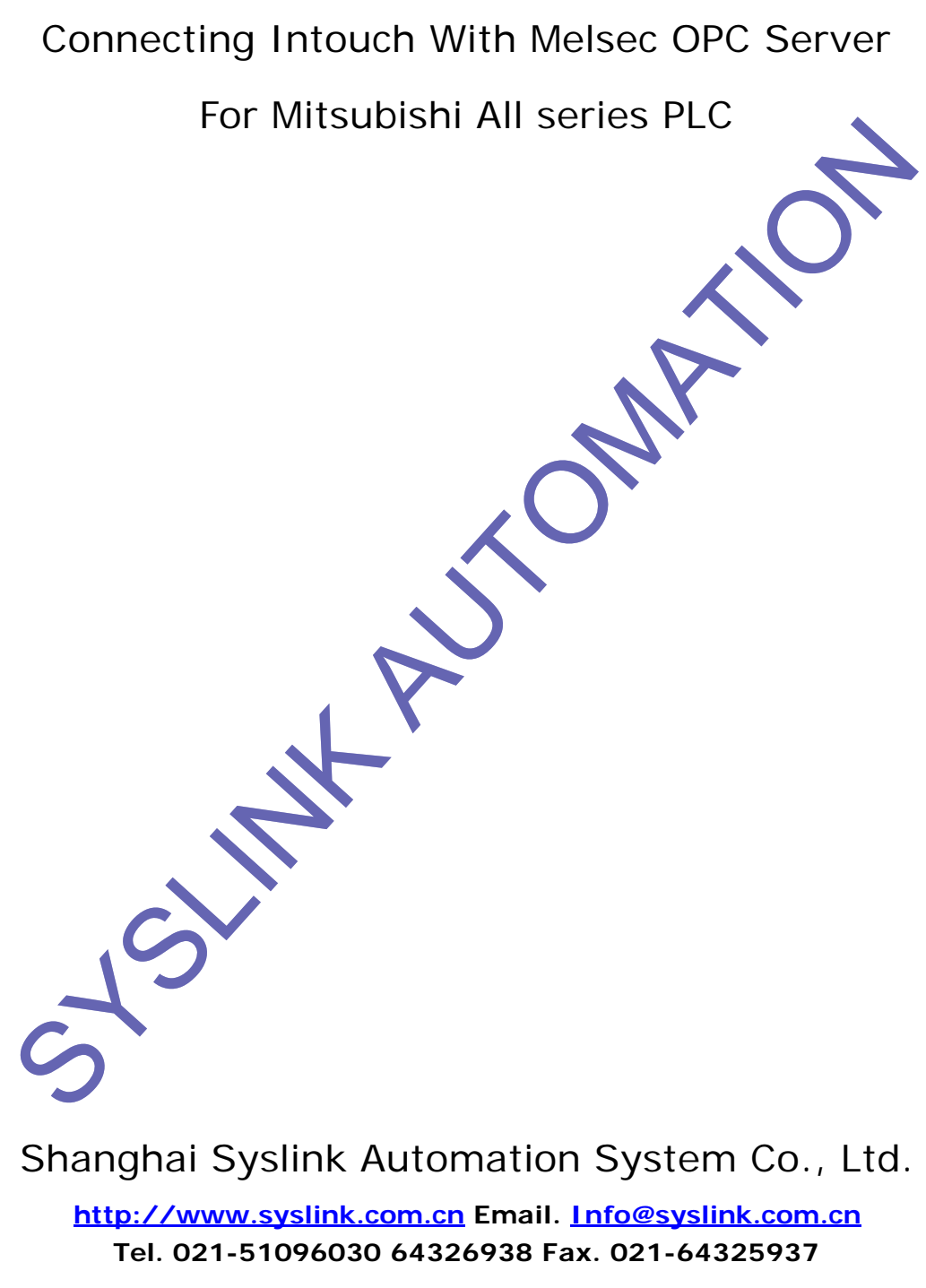

2004-08

## INTOUCH TO MELSEC OPC SERVER Step by Step

- 1. MELSEC OPC SERVER D00000 D00001 SHORT INTEGER **PLC**
- 2. INTOUCH I/O DRIVER OPCLINK OPCBROWS
- 3. OPCLINK **Configure-> Topic Definition**, Topic Definition

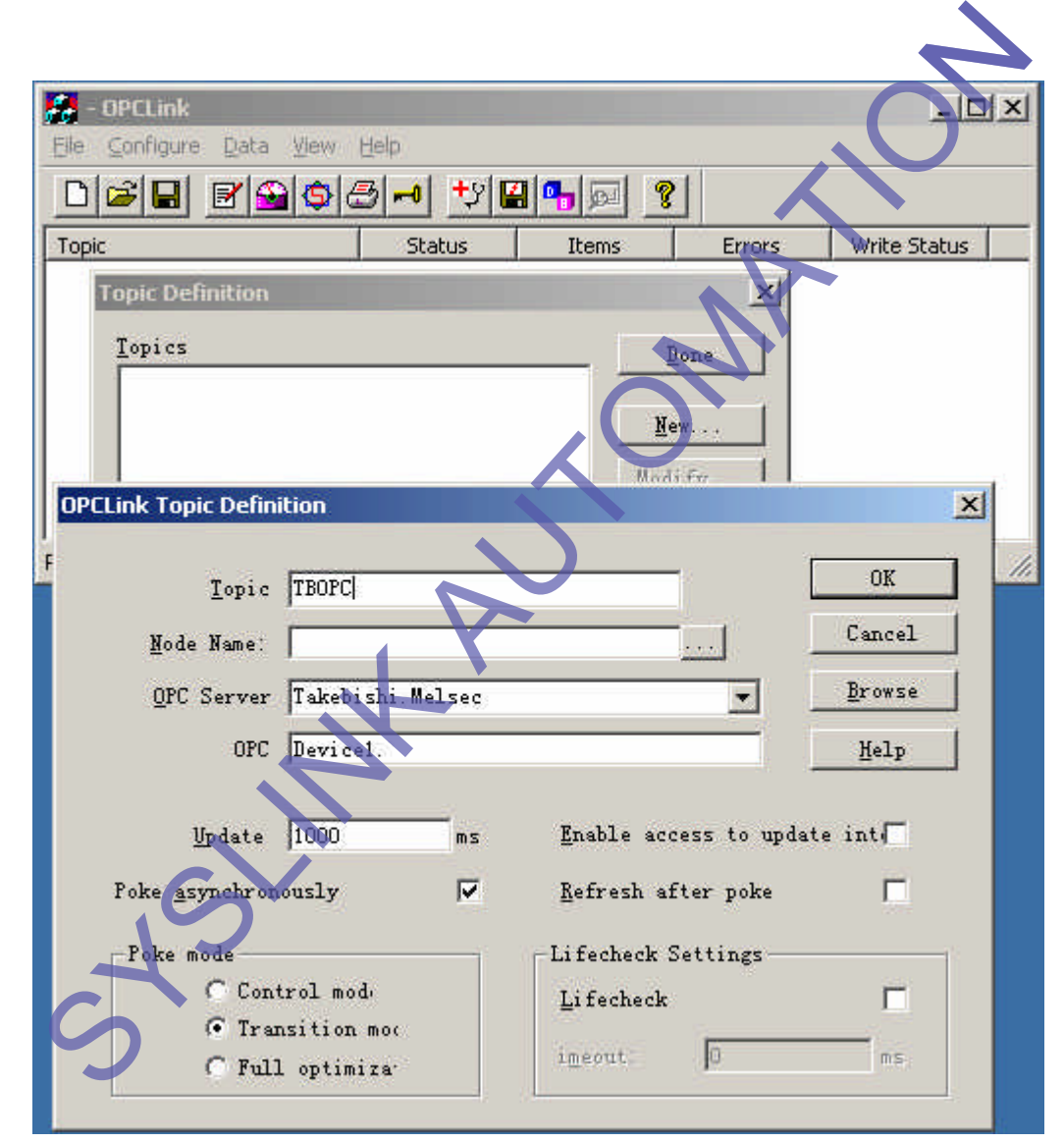

Topic Definition **NEW NEW** OPCLink Topic Definition Topic TBOPC TROPC Node Name OPC Server Takebishi.Melsec **Browse** OPC Path, Device1(Device1 Melsec OPC Server **Device,** (2008) Device Device (2008) Device 缺省为 1000 毫秒,可根据需要修改),然后点 **OK** 确认。 提示保存配置,起好文件名,选择保存 **INTOUCH** 

D:\Application\Intouch\MLOPC

## 4. INTOUCH

5. Special -> OPC -> Browse OPC ...,

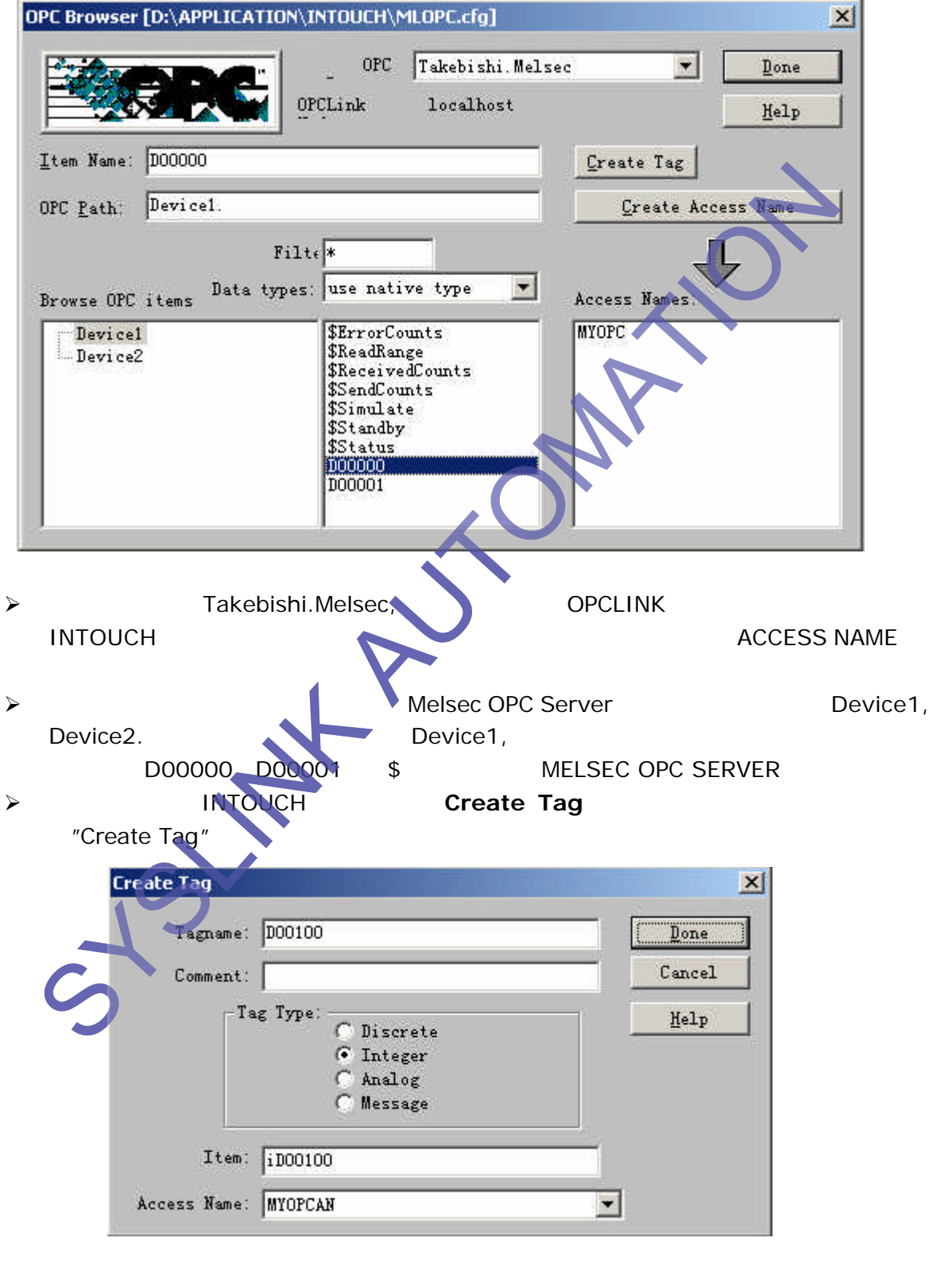

Tagname "D00100", Tagname Tagname and INTOUCH (Tagname Dictionary)

## SYSLINK AUTOMATION

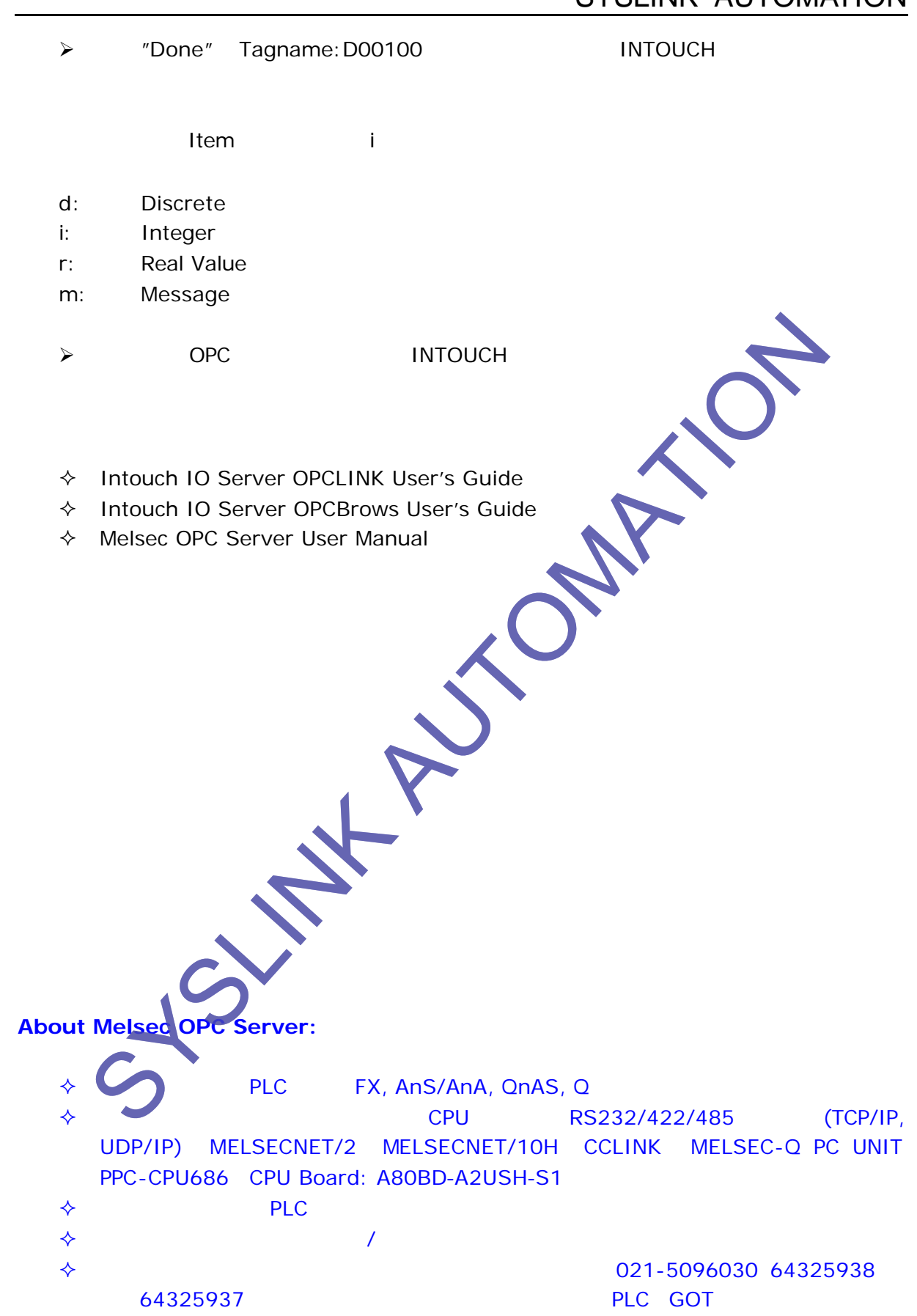